## **How to Reset Password**

- 1. Go to http://eadmission.iium.edu.my
- 2. Click 'Forgot Password' as below:

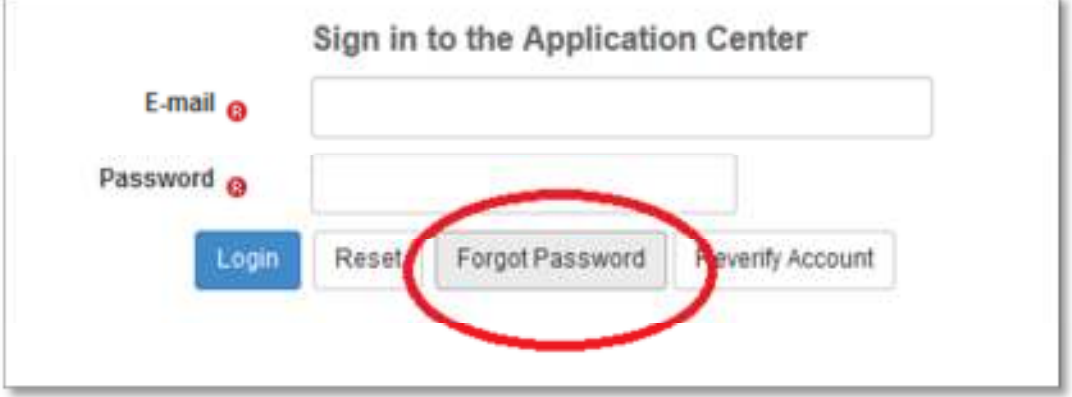

3. Enter your registered e-mail address and press 'Request' button as below:

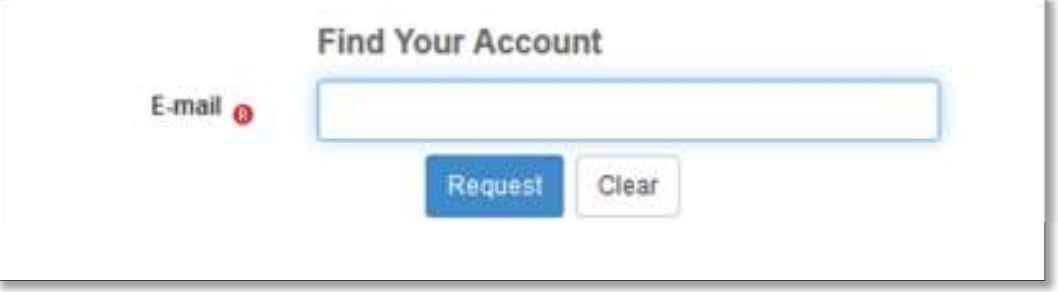

4. Please wait until pop up message appear :

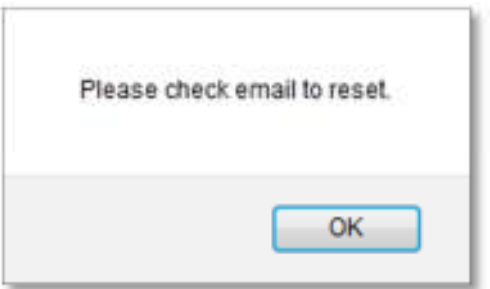

5. Check your e-mail and click link in your e-mail.

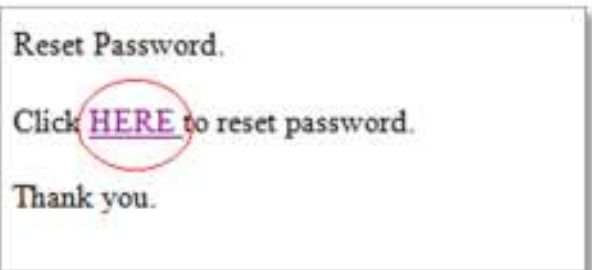

6. This will redirect you to reset account page as below:

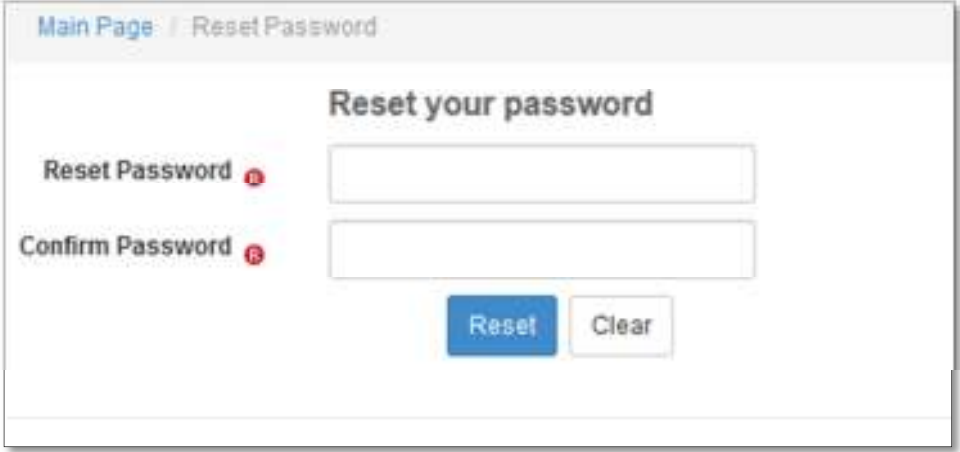

- 7. Reset your password.
- 8. You're successfully changed your password after this popup message appear.

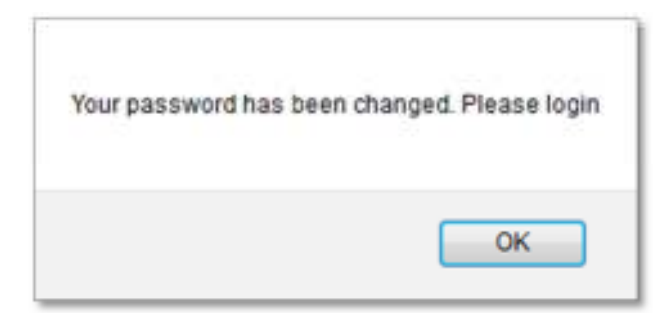